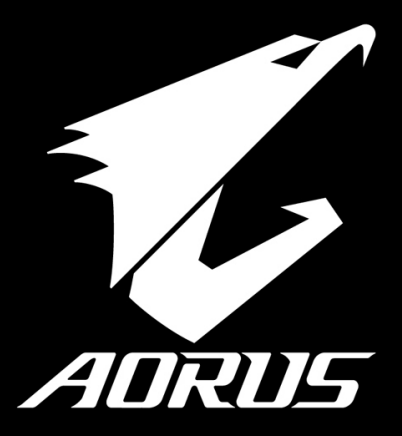

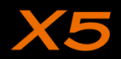

# **Felicidades por la compra de su Notebook AORUS!**

Este Manual le ayudará a empezar a usar su notebook. Para obtener información más detallada, por favor visite nuestro sitio web en http://www.aorus.com. Todas las especificaciones están sujetas a la configuración del fabricante en el momento de envío y pueden cambiar sin previo aviso, por escrito o de otra manera.

# *Usando AORUS Notebook por primera vez*

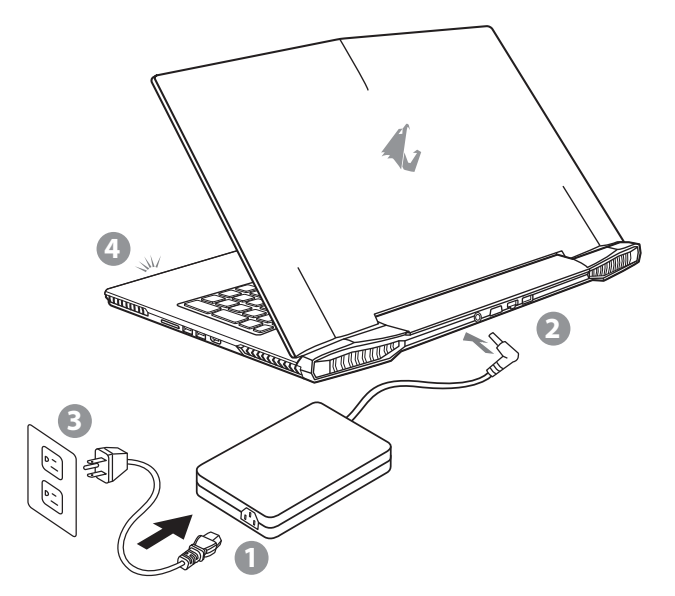

- Conecte el cable de alimentación al adaptador de CA.
- 2 Conecte el adaptador de CA a la entrada de CC en la parte posterior del portátil.
- Conecte el cable de alimentación a la toma de corriente.
- 4 Mientras que el indicador de la batería se enciende, presione el botón de encendido para encender el ordenador portátil.

PO

SP

FR

TC

EN

SC

GR

# **IMPORTANTE**

TC

EN

SC

GR

KR

- • Asegúrese de que su portátil está conectado a un adaptador de corriente con conexión a tierra antes de encenderlo por primera vez.
- • Cuando utilice el portátil con el adaptador de corriente, el enchufe debe de estar cercano y accesible.
- • Localice la potencia nominal de su portátil y asegúrese de que coincide con la información de potencia del adaptador de corriente. Algunos modelos de portátil pueden tener varios ratios de potencia basados en los modelos disponibles.
- • Información del adaptador de corriente:
- -Voltaje de entrada: 100-240Vac
- -Frecuencia de entrada: 50-60Hz
- -Voltaje nominal de salida: 19.5V

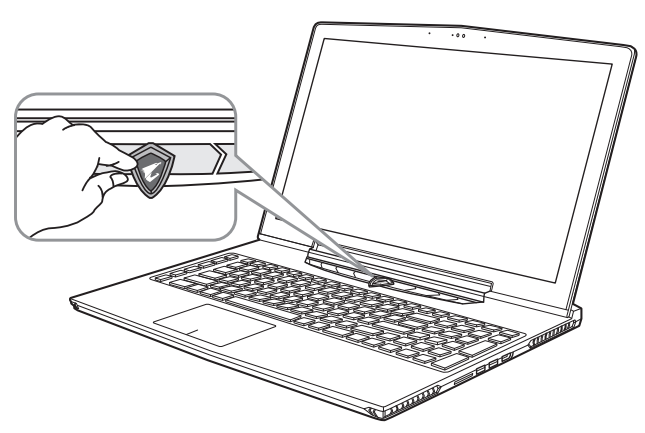

# **Activar el equipo**

Después de encender el ordenador portátil por primera vez, no lo apague hasta que el sistema operativo ha sido configurado. Tenga en cuenta que el volumen del audio no funcionará hasta que el programa de instalación Windows® ha finalizado.

# **Reiniciar la Computadora por primera vez**

Dependiendo de la configuración, la pantalla de Microsoft® Windows® Boot puede ser la primera pantalla que verá como la notebook se inicia. Siga las instrucciones en pantalla y las instrucciones e introduzca su información personal para completar la configuración del sistema operativo Windows® .

P<sub>C</sub>

SP

# *Presentación del portátil AORUS*

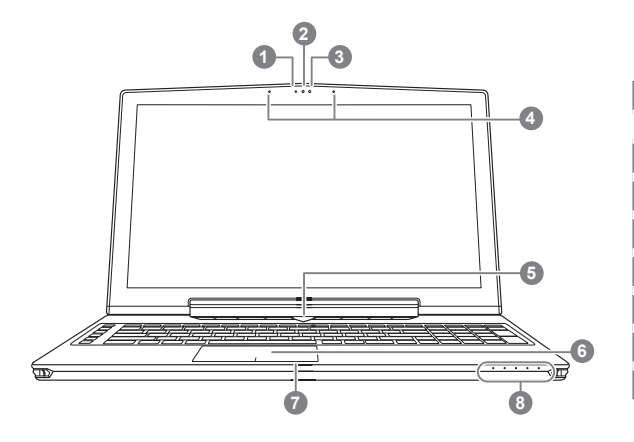

**O** Presione el botón derecho del touchpad para ver el nivel de batería restante. Al hacer clic en el botón derecho, como se muestra a continuación, cuando el equipo está apagado o en hibernación, le dirá el nivel de la batería disponibles en incrementos de 20%. (modo batería).

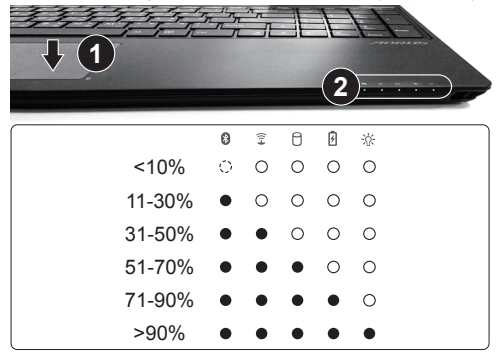

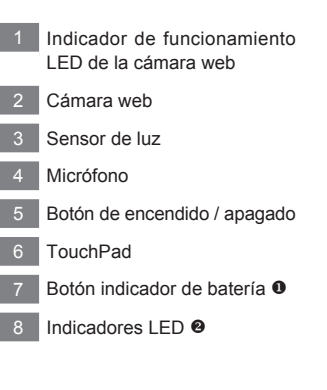

- Bluetooth LED de estado
	- 全 Estado Wifi LED
	- A Estado del LED de disco duro
	- LED de indicación de estado de 冈 la batería
	- LED de indicación de estado de -69 la alimentació

SP

FR

PO

GR

KR

TC

EN

SC

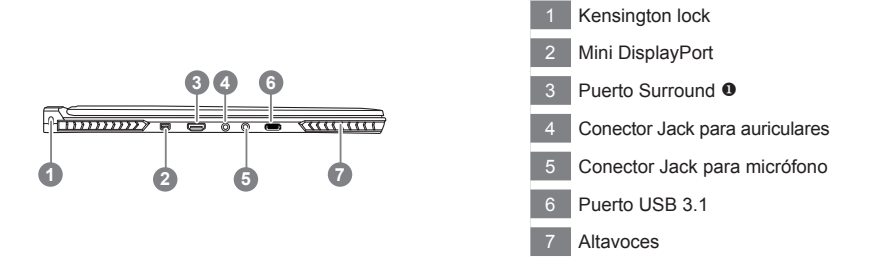

 Disfrute de una pantalla de triple conectando el puerto HDMI, puerto y puerto min iDisplay rodean con 3 monitores de la misma modèel.

\*Advertencia:

(1)puerto Surround es compatible con el clásico cable HDMI para conectar un PC a un televisor.

(2)Conecte un monitor externo al puerto HDMI o puerto mini pantalla para visualización dual. Rodean el puerto no es compatible con esta característica.

(3)Consulte la lista de compatibilidad en la página oficial de los juegos de NVIDIA.

(4)Tecnología NVIDIA Surround sólo está disponible cuando está conectado al adaptador de CA

(La disponibilidad de puerto envolvente puede variar según el modelo X5. Por favor, póngase en contacto con los distribuidores o minoristas locales para la información más reciente.)

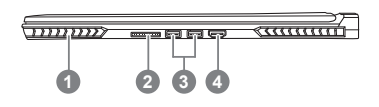

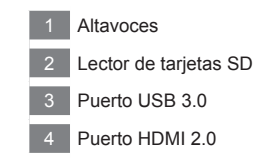

PC

**SF** 

FR

TC

EN

SC

GR

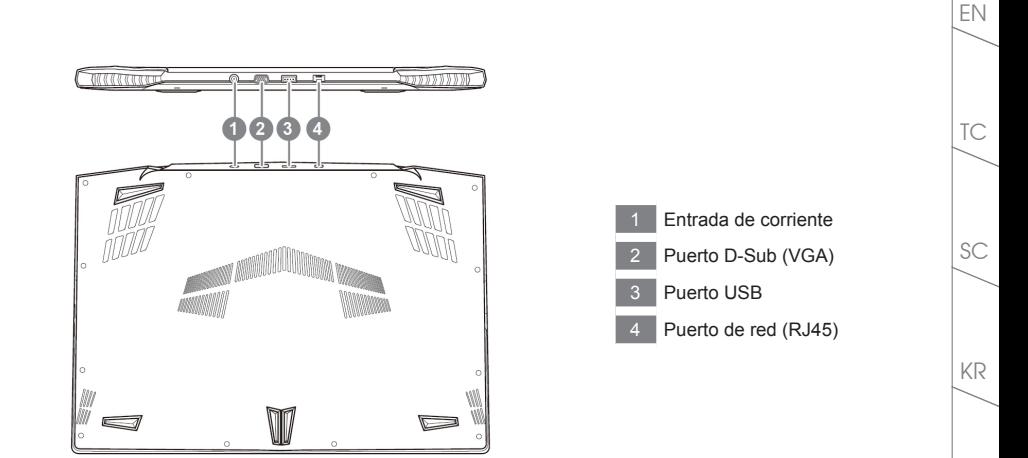

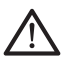

#### **Advertencia:**

NUNCA retire la batería de litio por sí mismo. Necesaria, por favor póngase en contacto con el Centro de Reparación AORUS más cercano

- • No instale el equipo portátil en una inclinación o en un lugar propenso a las vibraciones, o evite el uso del PC Portátil por mucho tiempo.Esto aumenta el riesgo de que se produzca un fallo de funcionamiento o daños en el producto.
- • No almacenar ni utilizar PC portátil de luz directa del sol o del lugar donde la temperatura exceda los 112 ° F (45 ° C) como el interior de un vehículo.Existe el peligro de la expansión de la batería de iones de litio y el envejecimiento.
- • No use el PC Portátil en un lugar mal ventilado como en la ropa de cama, sobre una almohada o cojín, etc, y no lo utilice en un lugar como la habitación con calefacción por suelo radiante, ya que puede hacer que el equipo se sobrecaliente.Tenga cuidado de que los orificios de ventilación del PC portátil (en el lado o la parte inferior) no están bloqueados sobre todo en estos entornos. Si los orificios de ventilación están bloqueados, puede ser peligroso y provocar que el PC portátil se sobrecaliente.

PC.

SP

FR

GR

La computadora utiliza accesos directos o combinaciones de teclas para acceder a los controles más utilizados como el brillo de la pantalla y la salida de volumen. Para activar teclas de acceso rápido, mantenga pulsada la tecla <Fn> antes de pulsar la tecla de la combinación de teclas rápidas.

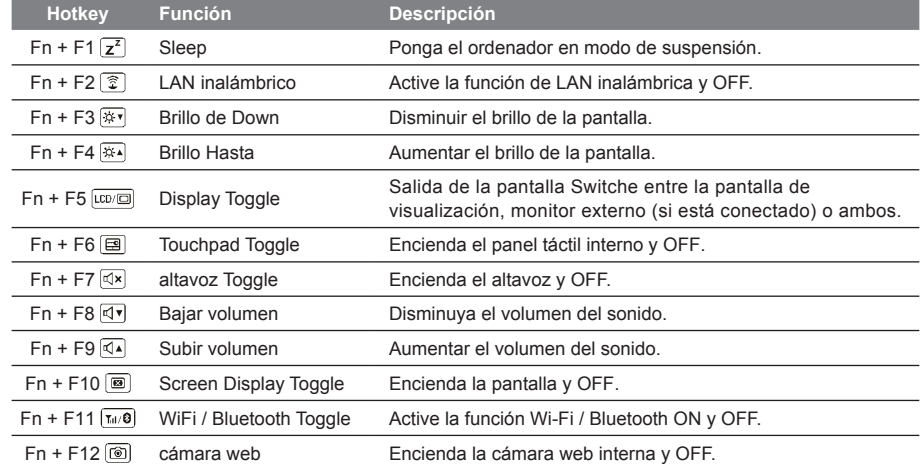

# **tecla Macro**

Las teclas de macro se pueden establecer a través de Engine Macro, establecer teclas de combinación para una operación complicada y / o general.

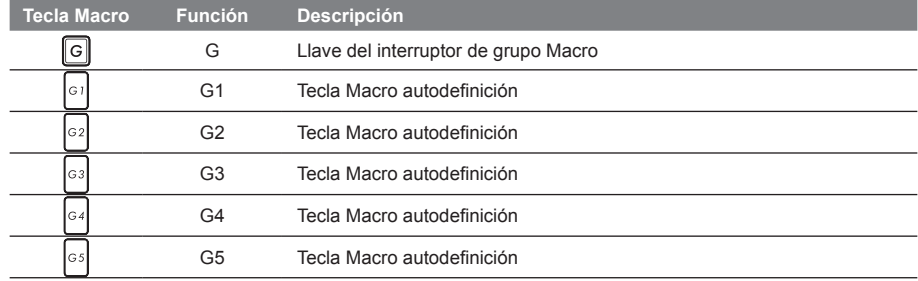

TC

SC

GR

KR

 $PC$ 

SP

El X5 está equipado con muchas características únicas, proporcionando usuario una experiencia de juego excepcional.

# *<u>PHS</u>* Puerto Surround

Puerto Surround se encuentra en el lado izquierdo del X5. El Usuario puede conectar el X5 hasta con tres monitores externos usando HDMI, mini Display y el puerto Surround, presentando un efecto envolvente visual verdadero y disfrutar de una experiencia de juego excepcional. El puerto Surround es compatible con una televisión, un monitor de PC con puerto HDMI, sin embargo, sólo por HDMI y mini-DP soportan el modo de pantalla dual. Por favor, consulte el sitio web oficial de NVIDIA para revisar qué juegos soportan Surround .

## **tecla Macro**

El X5 cuenta con cinco teclas de macro y el interruptor de grupo de macros, proporcionando al usuario la posibilidad de establecer sus propias preferencias de configuración, capaz de cambiar entre un máximo de hasta 25 conjuntos de macros de forma simultánea. Mediante el uso de Engine Macro, los usuarios pueden acceder fácilmente a su propia macro grabada, y también ajustar los conjuntos de macro, por lo que los jugadores pueden un paso por delante en los juegos.

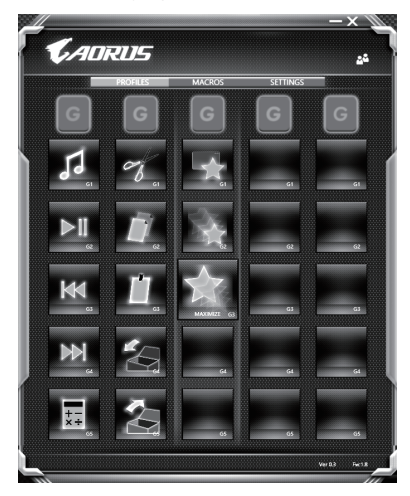

SP

PO

**7**

EN

TC

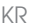

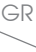

# **Killer LAN**

TC

EN

SC

GR

KR

Killer LAN puede ajustar automáticamente la prioridad de transmisión de la red, lo que permite que el usuario tenga la mejor velocidad de red de juegos, reduciendo efectivamente los valores de ping y control de secuencia de ganancia sobre los diferentes software que requieren de paquetes de red. El usuario puede configurar el software manualmente por el programa específico de Killer LAN con los paquetes prioritarios de la red; Por otra parte, el usuario también puede configurar la red para la prioridad de descarga de videos en línea y paquetes de juegos para conseguir la mejor optimización de la red.

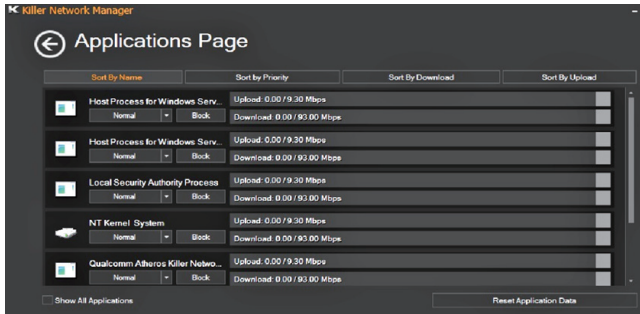

#### **Actualización de hardware**

El Usuario puede actualizar la memoria o llevar el X5 al centro de reparación más cercano para actualizarlo; Por favor, visite la web oficial de AORUS para confirmar las marcas de memoria compatibles.

#### Precaución

Por favor, asegúrese de que el X5 no está encendido y desenchufado de la toma de corriente antes de la actualización. Cualquier daño durante la actualización por parte del Usuario no estará cubierto por la garantía, y el usuario será responsable de los costos de reparación relacionados; por lo tanto, se recomienda llevar el ordenador portátil al centro de servicio más cercano para la actualización.

#### **Memoria**

ICon el fin de mantener la compatibilidad y un rendimiento óptimo, elija la ranura que se ajuste a la condición de abajo cuando se actualiza. La memoria debe instalarse correctamente para evitar problemas de compatibilidad o bajo rendimiento; para ver la lista de fabricantes compatibles, por favor visite la web oficial de AORUS.

PO

SP

### **Protección de la batería**

Cuando la batería está en uso por un período de tiempo (no conectado a la fuente de alimentación y en el modo de alta resolución), el poder masivo de descarga de la batería en un corto período de tiempo puede causar que la batería funcione a altas temperaturas y puede acortar su vida útil. Con el fin de proteger la vida útil de la batería, la batería no debería ser cargada cuando la temperatura supere los 45 ° C. La razón de esto es proteger la vida de la batería. Sin embargo, cuando el usuario conecta al adaptador de corriente, la batería deja de descargarse y a temperaturas inferiores a 45 ° C es, la batería comenzará a cargarse de nuevo. Command y Control es un software que integra una lista de la configuraciones básicas en una sola interfaz , proporcionando una experiencia de usuario mejor y más rápida cuando se necesita la personalización .

KR

SC

TC

EN

SP

**9**

# *X5 Command & Control*

Command & Control es un software que integra una lista de ajustes básicos en una sola interfaz,proporcionando una experiencia de usuario mejor y más rápida cuando se necesita personalización.

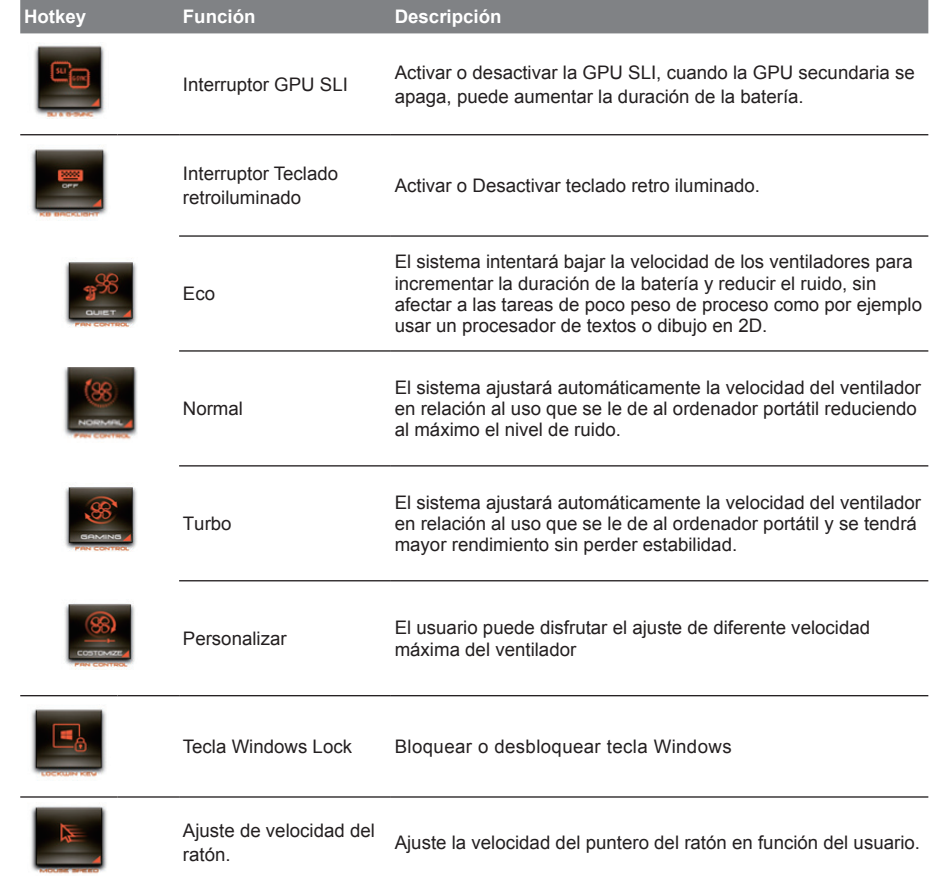

PO

SP

FR

TC

EN

SC

GR

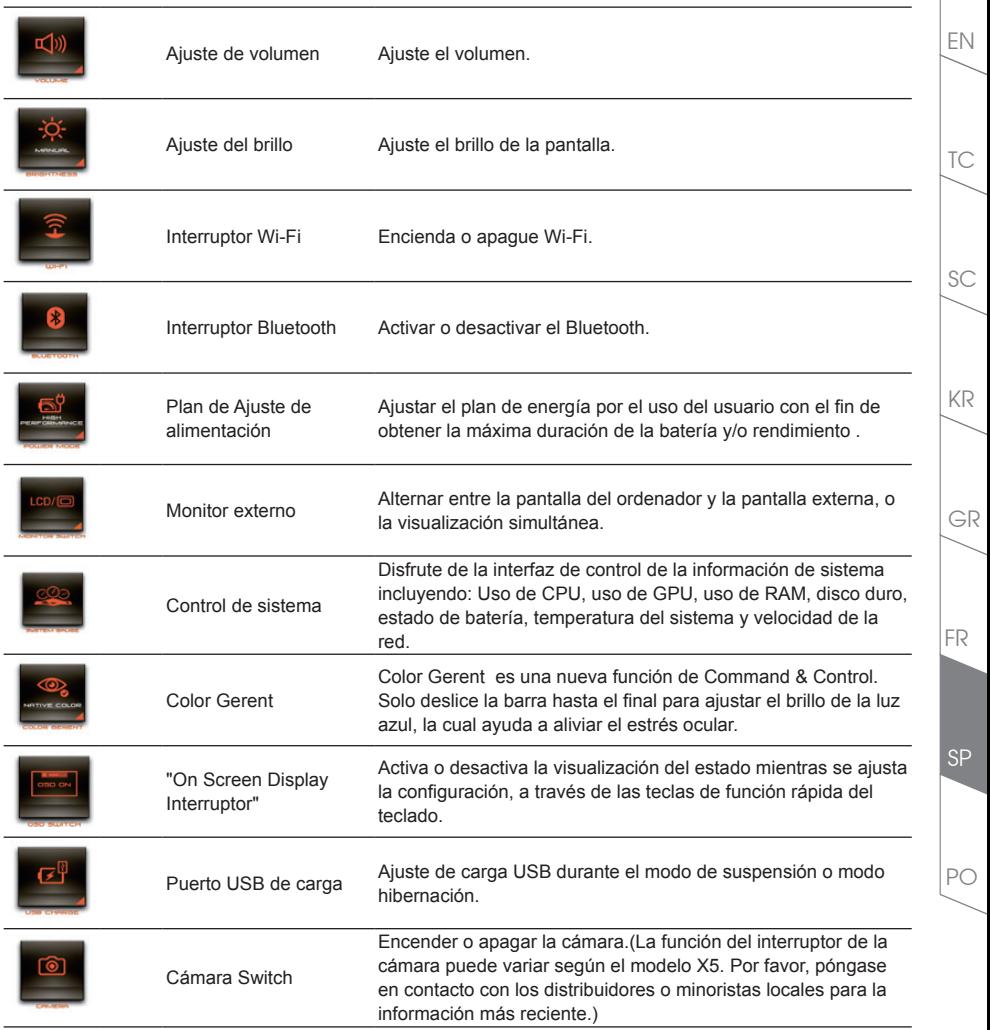

# EN *Instrucciones de Macro*

Bienvenido al uso de las teclas Macro! Las teclas Macro hacen que sea mas sencillo controlar el X5. El usuario puede acceder a combinaciones de teclas complejas solo con apretar una tecla macro, lo cual agiliza tanto tareas de trabajo como de juego. Antes de usar las telas Macro, por favor lea la siguiente guía. Gracias.

# *1* **Active el motor Macro**

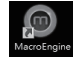

TC

GR

KR

SC

Podrá encontrar un acceso directo al panel Macro en el escritorio. Ábralo haciendo doble clic en el.

# *2* **Visualización del panel Macro**

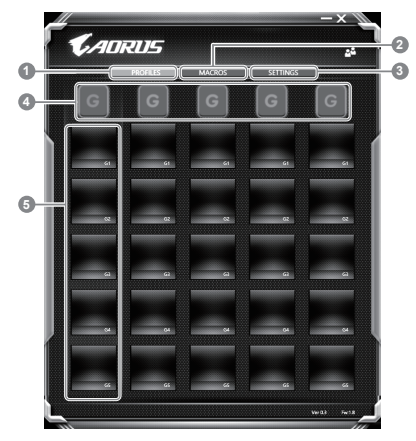

- Perfiles: Vea su configuración actual de macro
- Macros: Edite las funciones y configuraciones de Macros.
- 3 Configuración: Actualice la versión del software de Macro o reinicie la configuración.
- 4 Indicadores de grupo de Macros: Indica el grupo de Macros activadas ( se mostrarán iluminadas)
- 5 Funciones de las teclas Macro: Muestra las funciones programadas de las teclas Macro, desde G1 a G5

PC

**SF** 

# *3* **Usando las Macro**

1 **Configure una función básica en una tecla Macro**

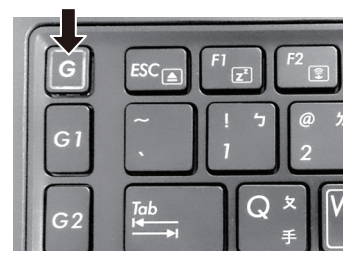

a. Haciendo clic en el botón G en la esquina superior izquierda de su teclado, accederá al grupo de teclas que quiera usar.

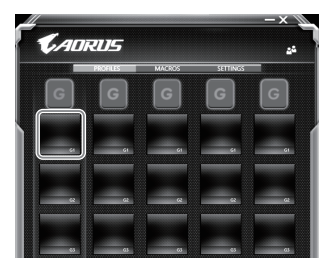

b. Clic en la función de tecla de Macro

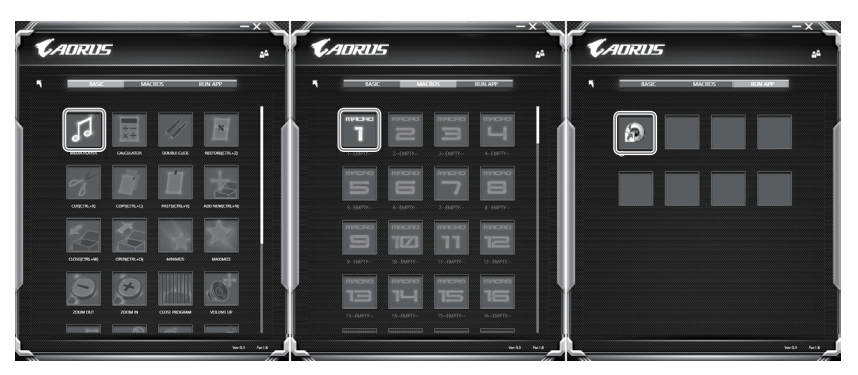

c. Doble clic en la función que quiera usar ( ejemplo. Media Player) en el área de funciones básicas de Macro.

PO

SP

FR

TC

EN

SC

GR

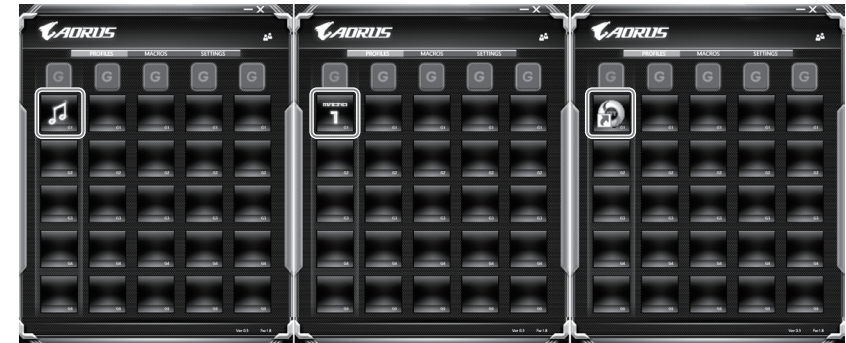

d. Complete la configuración

# 2 **Editar configuración de Macro**

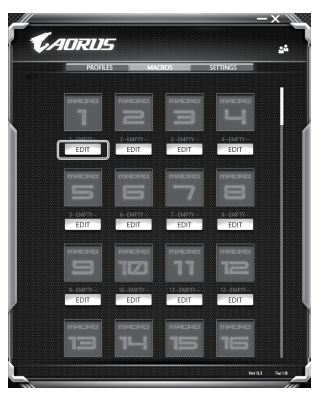

a. Clic en 'Macros' ( se pueden configurar hasta 100 macros)

PO

SP

FR

TC

EN

SC

GR

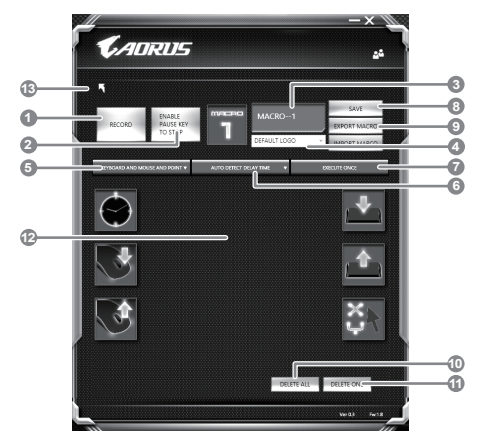

- b. Vista del panel de macros (se pueden personalizar las macros aquí)
	- 1. Empiece la grabación: Clic cuando usted vaya a grabar su macro.
	- 2. Tecla Pausa: Activa o desactiva la grabación.
	- 3. Nombre de la Macro: Establezca el nombre que desee para la macro.
	- 4. Icono: Establezca el icono para esta macro. Puede usar un icono por defecto o usar uno propio.
	- 5. Tipo de grabación: Se puede elegir grabar solo el movimiento del ratón o teclado o grabar ambos. También se puede decidir grabar o no grabar la posición del ratón.
	- 6. Intervalo de grabación: se puede decidir el intervalo de grabación
	- 7. Ejecución: Se puede decidir si se ejecuta una sola vez o se repetición.
	- 8. Exportación: Exporte su macro
	- 9. Importación: Importe su macro
	- 10. Borrar todo: borre todo el movimiento de la macro.
	- 11. Borrar todo: borre todo el movimiento de la macro.
	- 12. Lista de movimientos: Muestra la lista de movimientos que ha grabado.
	- 13. Salida: El sistema le preguntará si quiere guardar la macro que esté configurando.

PC

SP

FR

GR

KR

SC

TC

EN

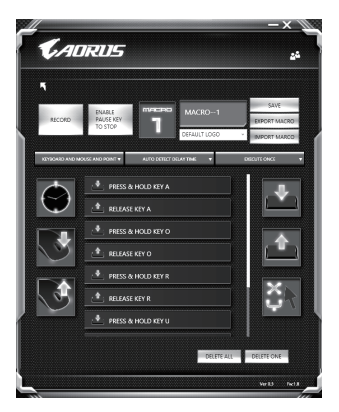

c. Empiece a grabar la macro: Cuando usted hace clic en el botón START, la macro empezará a grabar. Todos los movimientos que haga con el ratón o teclado, se mostrarán el la lista de movimientos. Usted puede pausar la grabación cuando lo desee. Finalizar la grabación: cuando ha finalizado el movimiento haga clic en el botón exit. SE le preguntará si quiere guardar la macro. Haga clic en YES. Habrá terminado de grabar su propia macro.

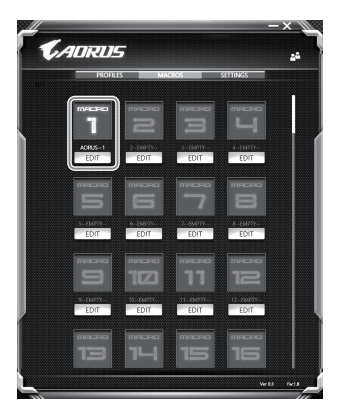

d. Complete la configuración

PO

SP

FR

TC

EN

SC

GR

## 3 **Editar configuración de Macro**

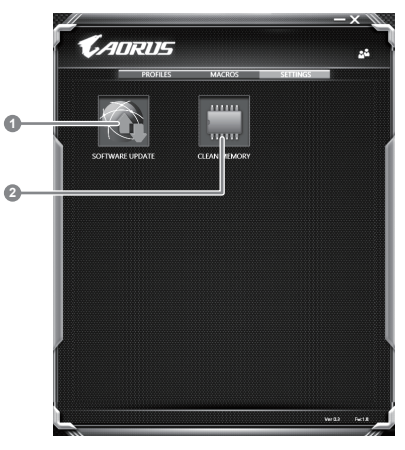

- 1. Actualización de software: Actualiza a la ultima versión del Panel de Macros.
- 2. Borrado de memoria: Borra la configuración actual del Panel de Macros.

PO

SP

FR

TC

EN

GR

KR

SC

# EN *Guía System Backup*

# **ADVERTENCIA**

- Puede realizar la copia de seguridad de recuperación de la imagen original a través de esta aplicación en caso de pérdida por daños en el dispositivo .
- Puede copia de seguridad de imagen original de recuperación en el disco USB y restaurar el sistema si la sustitución del sistema de almacenamiento con el disco USB de recuperación.
- Antes de restaurar el sistema a través del disco del USB de recuperación, asegúrese de que usted ya ha hecho la copia de seguridad de sus datos.
- Por favor, NO apagar o desenchufar el sistema al realizar copias de seguridad a través de la recuperación de disco USB

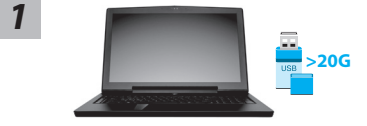

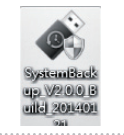

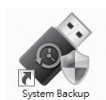

- Por favor, conecte el disco USB que es al menos 20 GB de la capacidad para hacer que la imagen original ( copia de seguridad de los datos en USB primero . Todos los datos serán eliminados durante la creación de la recuperación de disco USB)
- *2* Inserte el disco de controladores en la unidad óptica y ejecute la instalación de "System Backup " (para no - ODD modelo , por favor, utilice dispositivos ODD USB o descarga en http://www.AORUS.com
	- Ejecute el "System Backup" después de terminar la instalación.

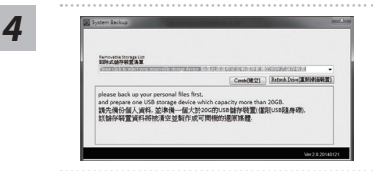

• Seleccione el disco USB de la lista desplegable y comenzar a crear el disco USB de recuperación.

PO

**SF** 

FR

*3*

TC

SC

GR

- *5* La ventana se abrirá cuando se lleva a cabo la creación de discos de recuperación.
	- Por favor, pulse F12 en el arranque del sistema cuando se necesita para restaurar el sistema . Seleccione arranque de la recuperación " será restaurado y el sistema. " disco USB
	- El tiempo necesario para la restauración será de alrededor de 30 minutos ( tiempo necesario puede variar según el modelo de disco USB) .

TC

# **III Guía de recuperación** en el establecer en el entre el entre el entre el entre el entre el entre el entre el entre el entre el entre el entre el entre el entre el entre el entre el entre el entre el entre el entre el e

# **Recuperación del sistema (Restaurar el sistema operativo)**

Cuando algo va mal con el sistema operativo de la computadora portátil, el almacenamiento de la computadora portátil tiene una partición oculta que contiene una copia de seguridad completa imagen del sistema operativo que se puede utilizar para restaurar el sistema a los valores predeterminados de fábrica.

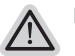

- **Nota**
	- ˙ Si el almacenamiento se ha cambiado o eliminado la partición, la opción de recuperación ya no estará disponible y un servicio de recuperación será necesario.
	- ˙ La función de recuperación sólo está disponible en dispositivos con O/S preinstalado. Los dispositivos con DOS no tienen la función de recuperación.

# **Lanzamiento de recuperación del sistema**

La función de recuperación del sistema está preinstalado antes de que el ordenador portátil se suministra de fábrica. El menú de opciones permite iniciar la herramienta de recuperación de Windows para reinstalar el sistema operativo por defecto de fábrica .

La introducción breve a continuación le mostrará cómo iniciar la herramienta de recuperación y restaurar el sistema.

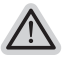

# **Todo listo para ir**

Asegúrese de que su PC está conectado , Esto tomará unos minutos.

# **Windows 7 Guía de recuperación**

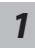

Apague y reinicie el ordenador portátil

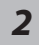

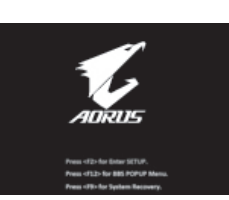

Durante la computadora portátil este en el proceso de encendido, presione y mantenga la tecla F9 para ejecutar la herramienta.

La recuperación se activará y podrás ver los botones de opción en la

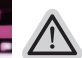

### **Precaución**

ventana. Haga clic en "Recovery" para iniciarlo.

Una vez que la recuperación esté seleccionada, sus datos personales y archivos serán eliminados después de la portátil se inicia la restauración, y el sistema operativo se restablece a la configuración predeterminada de fábrica.

SC

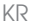

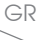

PC

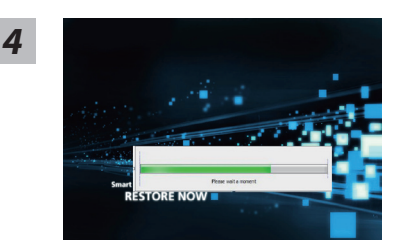

Una barra indicadora de progreso se mostrará en la ventana cuando el proceso de recuperación está en marcha. Por favor, asegúrese de que el adaptador de CA está enchufado y no apague el ordenador portátil.

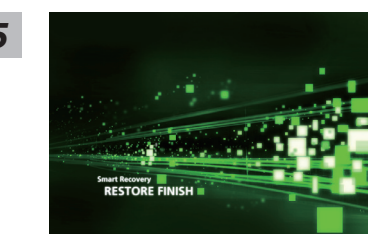

Reinicie la computadora portátil después de la *5* recuperación del sistema se ha completado.

# **Windows 10 Guía de recuperación**

SP

FR

PC

GR

KR

TC

EN

SC

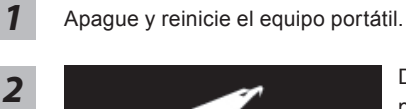

1173114

Durante el proceso de encendido del equipo portátil, presione sin soltar la tecla F9 para iniciar la herramienta.

# *3*

"Elija "Solucionar problemas" para entrar en la configuración de recuperación. (También puede elegir "Continuar" para salir del sistema de recuperación y continuar con Windows 10 para copia de seguridad de archivos o datos.)"

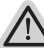

# **Hay dos opciones para la recuperación del sistema:**

#### ˙ **Reset this PC**

Puede optar por mantener o quitar los archivos y, a continuación, reinstalar Windows sin perder los archivos.

˙ **AORUS Smart Recovery** Se restaurará la configuración predeterminada de fábrica para la configuración de su PC.

**Precaución: Todos los datos personales y archivos se perderán.**

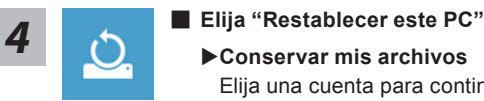

Elija una cuenta para continuar.Todas las aplicaciones se quitarán y la configuración volverá a ser el sistema operativo puro (sin la aplicación AORUS), pero los archivos personales se conservarán.

# **Quitar todo**

Todas las aplicaciones, configuraciones y archivos personales se quitarán.

# **Eliminar únicamente mis archivos**

Solamente se quitarán los datos y archivos personales; la configuración del equipo se conservará.

# **Limpiar completamente la unidad**

Se restaurará completamente la configuración predeterminada de fábrica de la unidad. Esta acción lleva más tiempo. > [Haga clic en "Restablecer" para ejecutar la función de recuperación.]

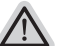

### **Esto es lo que ocurrirá**

- ˙ Todas las aplicaciones y archivos personales se quitarán.
- ˙ La configuración de su PC volverá a ser el sistema operativo puro (sin la aplicación AORUS).

EN

TC

SC

GR

PO

**21**

SP

FR

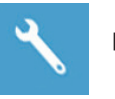

TC

EN

SC

GR

KR

# **AORUS Smart Recovery**

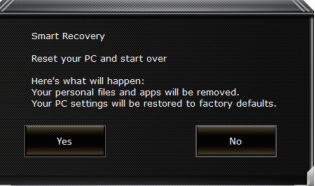

La recuperación se activará y verá los botones de opción en la ventana. Haga clic en "Sí" para iniciarla.

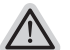

#### **Precaución**

- ˙ "Si selecciona "Recuperación", los datos y archivos personales se eliminarán después de que el equipo portátil inicie la restauración y se restablecerá la configuración predeterminada de fábrica del sistema operativo.
- ˙ Una barra de indicación de progreso se mostrará en la ventana cuando el proceso de recuperación se esté ejecutando. Asegúrese de que el adaptador de CA está enchufado y no apague el equipo portátil."

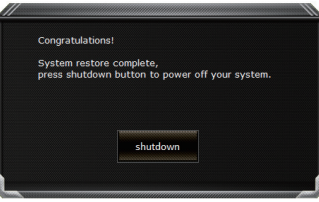

Una vez completada la recuperación del sistema, verá el botón de opción en la ventana. Haga clic en "Apagar".

PC

SP

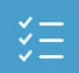

# **Conciones avanzadas**

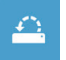

# **Restauración del sistema**

Utilice un punto de restauración grabado en su PC para restaurar Windows.

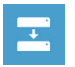

**Recuperación a partir de una imagen del sistema** Recupere Windows mediante un archivo de imagen del sistema específico.

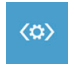

**Reparación de inicio** Solucione problemas que impiden que Windows se cargue.

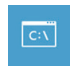

**Símbolo del sistema** Utilice el símbolo del sistema para solución avanzada de problemas.

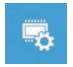

**Configuración del firmware UEFI** Cambie la configuración del firmware UEFI de su PC.

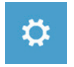

**Configuración de inicio**

Cambiar comportamiento de inicio de Windows.

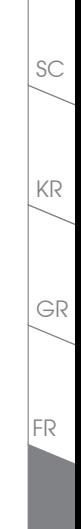

TC

EN

PO

SP

# *Apéndice*

TC

SC

# **Garantía y servicio:**

Garantía y servicio técnico e información relacionada por favor consulte la tarjeta de garantía o sitio web del servicio como el siguiente enlace: http://www.aorus.com/

# **Preguntas más frecuentes:**

FAQ (Preguntas más frecuentes), por favor consulte el siguiente enlace: http://www.aorus.com/

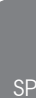

FR

PO

GR